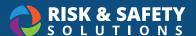

# **Inspect: Responsible Person Tutorial**

### Log in to Inspect

· Select the link in the notification email

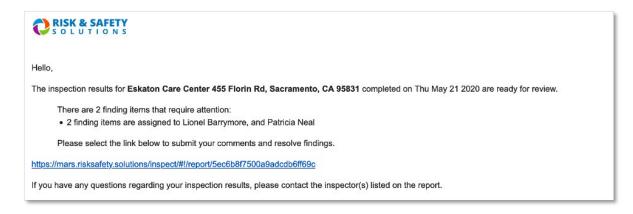

#### OR

· Login to <a href="https://app.riskandsafety.com/">https://app.riskandsafety.com/</a> using your credentials

### **Review Findings**

• Select the Inspection Reports button on the Home page

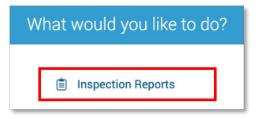

- · Select the desired report
- · By default, only non-compliant items are displayed. To view all findings select View All Responses

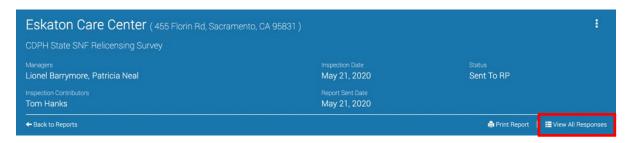

© 2020 Risk & Safety Solutions

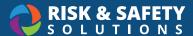

## **Review Findings**

· Select ellipsis for the finding

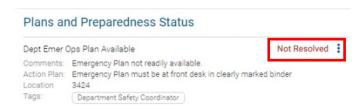

- · Select desired action from the following options:
  - o Mark as Resolved
  - o Mark as In Progress
- Enter comments, add images and documents, tags, routing group(s), location and action plan (if applicable)

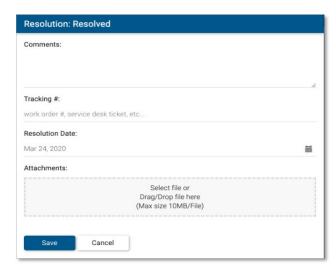

· Select Save

#### Start a Discussion

· For questions on an individual finding, select ellipsis for the finding

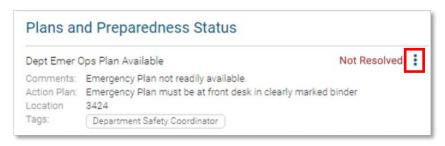

© 2020 Risk & Safety Solutions

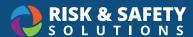

· Select Start a Discussion

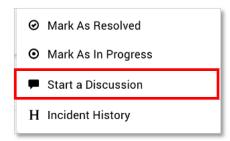

• Enter comments, and select desired recipient(s) which include inspectors and plan administrators

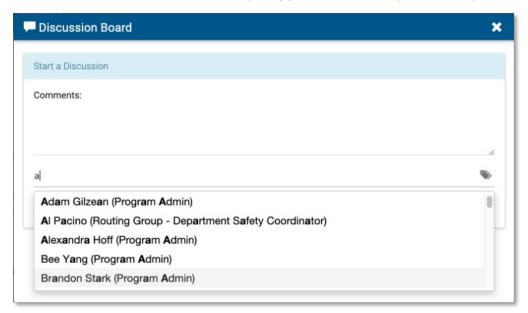

· Select Send